# **Laserdrucker**

# **Kurzanleitung**

# **Einlegen von Papier und Spezialdruckmedien**

### **Einlegen von Druckmedien in das 250- oder 550-Blatt-Papierfach**

**1** Ziehen Sie das Magazin heraus.

**Hinweis:** Nehmen Sie keine Fächer heraus, während ein Druckauftrag ausgeführt wird oder wenn die Meldung **Belegt** in der Anzeige angezeigt wird. Dies kann zu einem Papierstau führen.

**2** Drücken Sie den Seitenführungshebel wie in der Abbildung gezeigt zusammen und schieben Sie die Seitenführung in die für das einzulegende Papierformat vorgesehene Position.

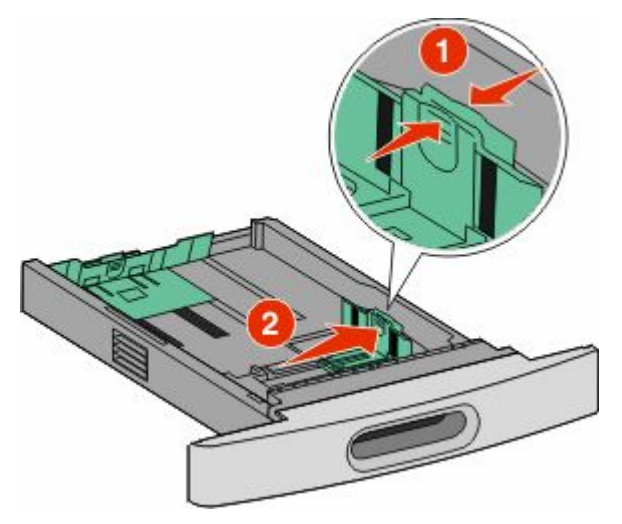

**3** Lösen Sie die Längenführung und drücken Sie ihn wie in der Abbildung gezeigt zusammen. Schieben Sie dann die Führung in die für das einzulegende Papierformat vorgesehene Position.

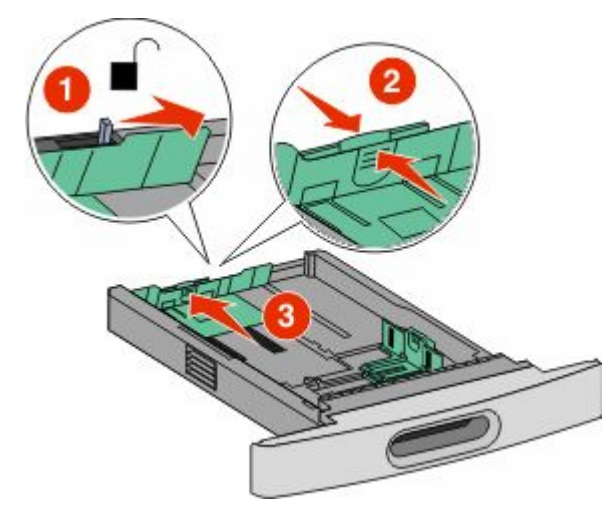

#### **Hinweise:**

- **•** Schieben Sie die Führungen entsprechend den Formatmarkierungen unten im Fach in die richtige Position.
- **•** Stellen Sie die Längenführung fest, wenn Sie Papier im Standardformat verwenden.
- **4** Biegen Sie den Stapel in beide Richtungen, um die Blätter voneinander zu lösen, und fächern Sie den Stapel auf. Das Papier darf nicht geknickt oder geknittert werden. Gleichen Sie die Kanten auf einer ebenen Fläche an.

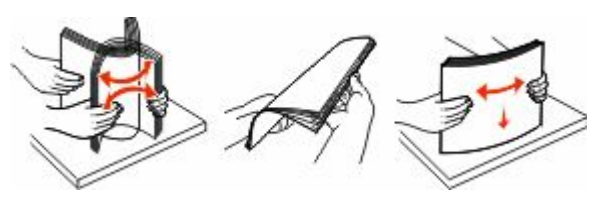

**5** Legen Sie das Papier ein.

**•** Legen Sie für den einseitigen Druck das Papier so ein, dass die Druckseite nach unten und die Führungskante zur Vorderseite des Fachs zeigt.

**Hinweis:** Bei Aufträgen, die über den optionalen StapleSmartTM II-Finisher ausgeführt werden, muss das Papier so eingelegt werden, dass die Führungskante zur Rückseite des Fachs zeigt.

**•** Legen Sie für den beidseitigen Druck das Papier so ein, dass die Druckseite nach oben und die Führungskante zur Rückseite des Fachs zeigt.

**Hinweis:** Bei Aufträgen, die über den optionalen StapleSmart II-Finisher ausgeführt werden, muss das Papier so eingelegt werden, dass die Führungskante zur Vorderseite des Fachs zeigt.

**Hinweis:** Beachten Sie die Markierung an der Seite des Fachs, die die maximale Stapelhöhe des Papiers angibt. Überladen Sie das Fach nicht.

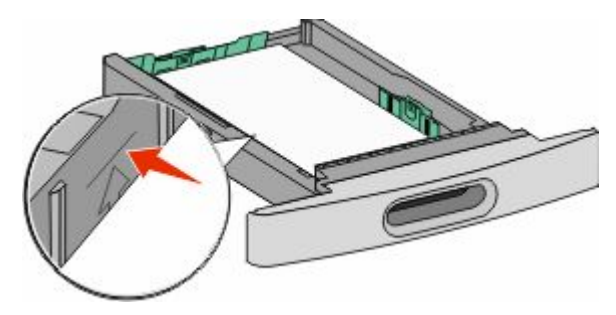

- **6** Passen Sie bei Bedarf anschließend die Papierführungen so an, dass sie die Ränder des Papierstapels leicht berühren. Stellen Sie dann die Längenführung für das Papierformat wie im Fach angegeben ein.
- **7** Schieben Sie das Papierfach ein.
- **8** Wenn Sie eine andere Papiersorte als zuvor einlegen, ändern Sie an der Bedienerkonsole des Druckers die Einstellung für die Papiersorte im Fach.

# **Beseitigen von Staus**

## **200 und 201 Papierstaus**

**1** Drücken Sie auf die Entriegelung und öffnen Sie die Klappe der Universalzuführung nach unten.

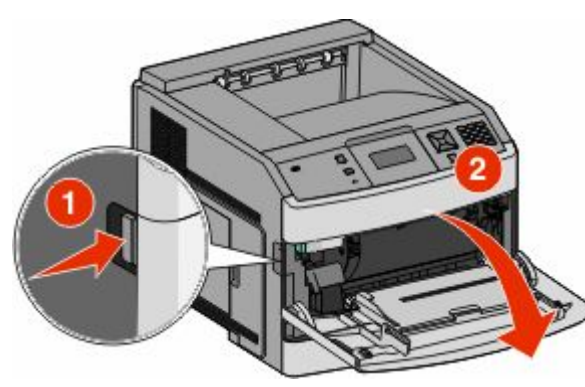

**2** Drücken Sie auf die Entriegelung und öffnen Sie die vordere Abdeckung.

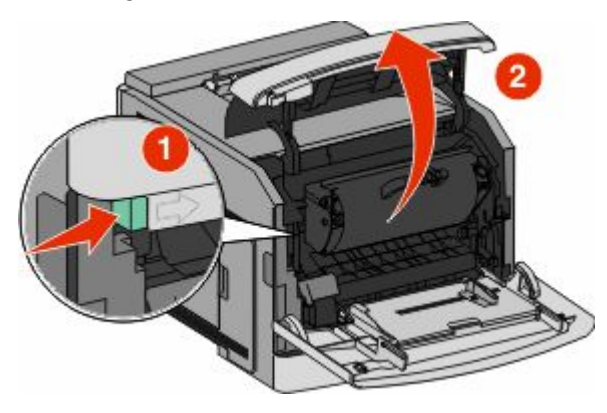

**3** Heben Sie die Druckkassette an, und ziehen Sie sie aus dem Drucker heraus.

**Achtung — Mögliche Schäden:** Berühren Sie nicht die Fotoleitertrommel an der Unterseite der Kassette. Halten Sie die Kassette stets am Griff fest.

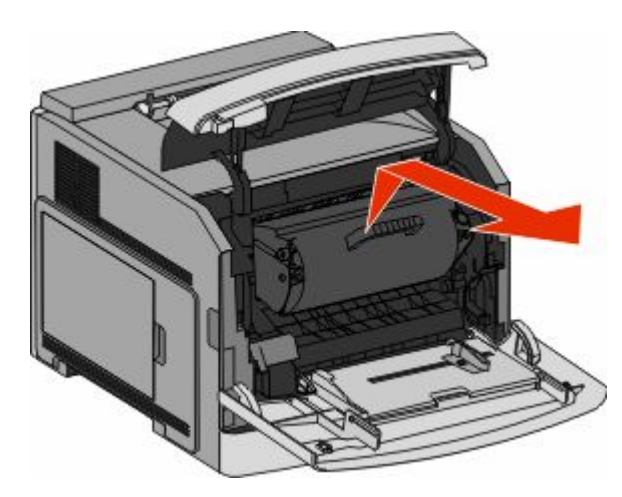

**4** Legen Sie die Druckkassette auf eine ebene, saubere Oberfläche.

**Achtung — Mögliche Schäden:** Setzen Sie die Druckkassette nicht über längere Zeit hinweg Licht aus.

**Achtung — Mögliche Schäden:** Auf dem gestauten Papier befindet sich unter Umständen nicht fixierter Toner, der auf Kleidung und Haut Flecken hinterlassen kann.

**5** Entfernen Sie das gestaute Papier.

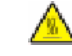

**WARNUNG—HEISSE OBERFLÄCHE:** Das Innere des Druckers kann sehr heiß sein. Vermeiden Sie Verletzungen, indem Sie heiße Komponenten stets abkühlen lassen, bevor Sie deren Oberfläche berühren.

**Hinweis:** Wenn sich das Papier nicht einfach herausziehen lässt, öffnen Sie die hintere Klappe und entfernen es von da.

- **6** Setzen Sie die Druckkassette wieder ein.
- **7** Schließen Sie die vordere Abdeckung.
- **8** Schließen Sie die Klappe der Universalzuführung.
- **9** Drücken Sie auf  $\sqrt{ }$ .

### **202 und 203 Papierstaus**

Wenn das Papier aus dem Drucker ausgegeben wird, ziehen Sie es gerade heraus und drücken Sie anschließend auf  $\sqrt{\phantom{a}}$ .

Gehen Sie folgendermaßen vor, wenn das Papier nicht ausgegeben wird:

**1** Ziehen Sie die obere hintere Klappe nach unten.

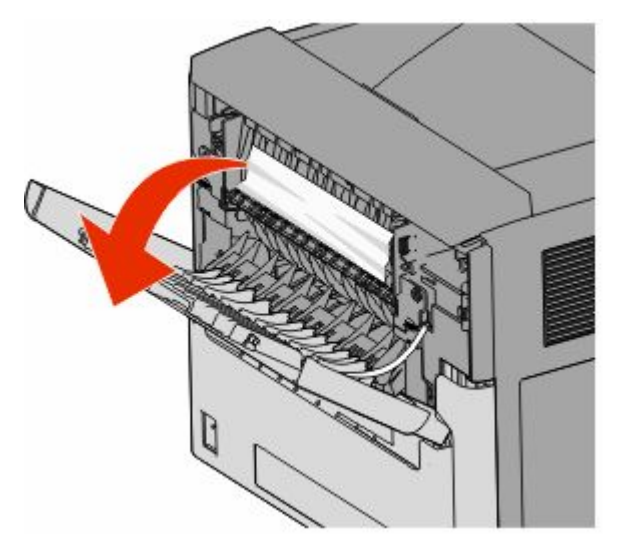

- **2** Ziehen Sie das Papier vorsichtig heraus, damit es nicht zerrissen wird.
- **3** Schließen Sie die obere hintere Klappe.
- **4** Drücken Sie auf  $\sqrt{ }$

### **241–245 Papierstaus**

- **1** Ziehen Sie das in der Anzeige angegebene Fach heraus.
- **2** Entfernen Sie das gestaute Papier, und setzen Sie das Fach wieder ein.
- **3** Drücken Sie auf  $\sqrt{1}$ .
- **4** Wenn die Papierstau-Fehlermeldung weiterhin für ein 250- Blatt- oder 550-Blatt-Fach ausgegeben wird, entfernen Sie das entsprechende Fach aus dem Drucker.
- **5** Entfernen Sie das gestaute Papier, und setzen Sie das Fach wieder ein.
- **6** Drücken Sie auf  $\sqrt{ }$